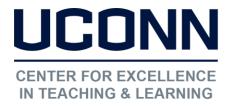

Educational Technologies Office | Rowe 422 edtech@uconn.edu 860.486.5052

HuskyCT User Guide: Adding a Syllabus File in HuskyCT

## Step 1: Navigate to the Content Area or Folder

Option 1: Click on a Content Area Link in the navigation menu

Option 2: Click on a Content Folder Link on a content page

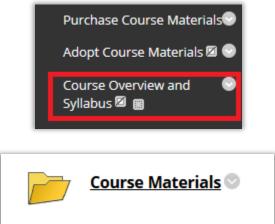

## Option 1: Using "File"

Click on the "Build Content" button, then on "File"

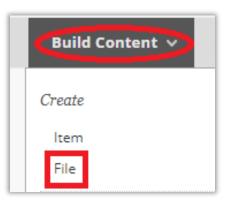

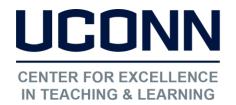

#### Educational Technologies Office | Rowe 422

#### edtech@uconn.edu

860.486.5052

Enter a name for the link to the Syllabus, then click on "Browse My Computer" and select the desired Syllabus file. If the wrong file is chosen, use "Select a Different File".

| * Name        | Syllabus                                          |                                |
|---------------|---------------------------------------------------|--------------------------------|
| Color of Name | Black                                             |                                |
| * Find File   | Browse My Computer                                | Browse Content Collection      |
| Selected File | File Name<br>File Type<br>Select a Different File | New Syllabus File.docx<br>DOCX |

Verify that the new file has been added, and that the file is set to open in a new window

| Selected File      | File Name               | New Syllabus File.docx |
|--------------------|-------------------------|------------------------|
|                    | File Type               | DOCX                   |
|                    | Select a Different File |                        |
|                    |                         |                        |
|                    |                         |                        |
| FILE OPTIONS       |                         |                        |
|                    |                         |                        |
| Open in New Window |                         |                        |

| Click Submit | Cancel | Submit |
|--------------|--------|--------|
|              |        |        |

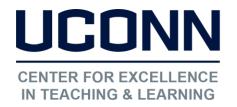

Educational Technologies Office | Rowe 422

edtech@uconn.edu

860.486.5052

# Option 2: Using "Syllabus"

| Build Content 🗸 | Assessments $\lor$ Tools $\lor$ |  |  |
|-----------------|---------------------------------|--|--|
| Create          | New Page                        |  |  |
| ltem            | Content Folder                  |  |  |
| File            | Module Page                     |  |  |
| Audio           | Blank Page                      |  |  |
| Image           | Mashups                         |  |  |
| Video           | Flickr Photo                    |  |  |
| Web Link        | SlideShare Presentation         |  |  |
| Learning Module | YouTube Video                   |  |  |
| Lesson Plan     | Kaltura Media                   |  |  |
| Syllabus        |                                 |  |  |

### Click the "Build Content" button, then "Syllabus"

Enter a name for the Syllabus, Select the option "Use Existing File", and use "Browse My Computer" to select the file

| * Indicates a required field.         |                    |                           |  |
|---------------------------------------|--------------------|---------------------------|--|
| NAME                                  |                    |                           |  |
| * Syllabus Name                       | New Syllabus       |                           |  |
| SYLLABUS                              |                    |                           |  |
| Create New Syllabus Use Existing File |                    |                           |  |
| Attach File                           | Browse My Computer | Browse Content Collection |  |

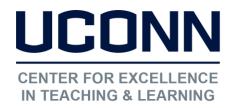

Educational Technologies Office | Rowe 422

edtech@uconn.edu

860.486.5052

| Verify that the file<br>name appears at the<br>bottom            | SYLLABUS Create New Syllabus Attach File Attached files File Name New Syllabus File | s  Use Existing File Browse My Computer         | Browse Content Collection  |
|------------------------------------------------------------------|-------------------------------------------------------------------------------------|-------------------------------------------------|----------------------------|
| Click Submit or<br>screen and the                                |                                                                                     | Cancel Submit                                   |                            |
| This is how the new<br>Syllabus will look on<br>the Content Page |                                                                                     | <b>yllabus 🛇</b><br>Attached Files: 🗋 New Sylla | bus File.docx 🛇 (11.215 KB |

## Still need help?

For further information or assistance with HuskyCT, please contact the Educational Technology Office at <u>edtech@uconn.edu</u> or 860-486-5052.